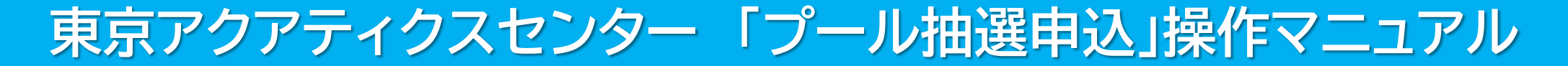

## 東京都スポーツ施設予約システム

【スマートフォン】

こちらは、東京都スポーツ施設予約システムページです。ご利用になる画面をお選びください。

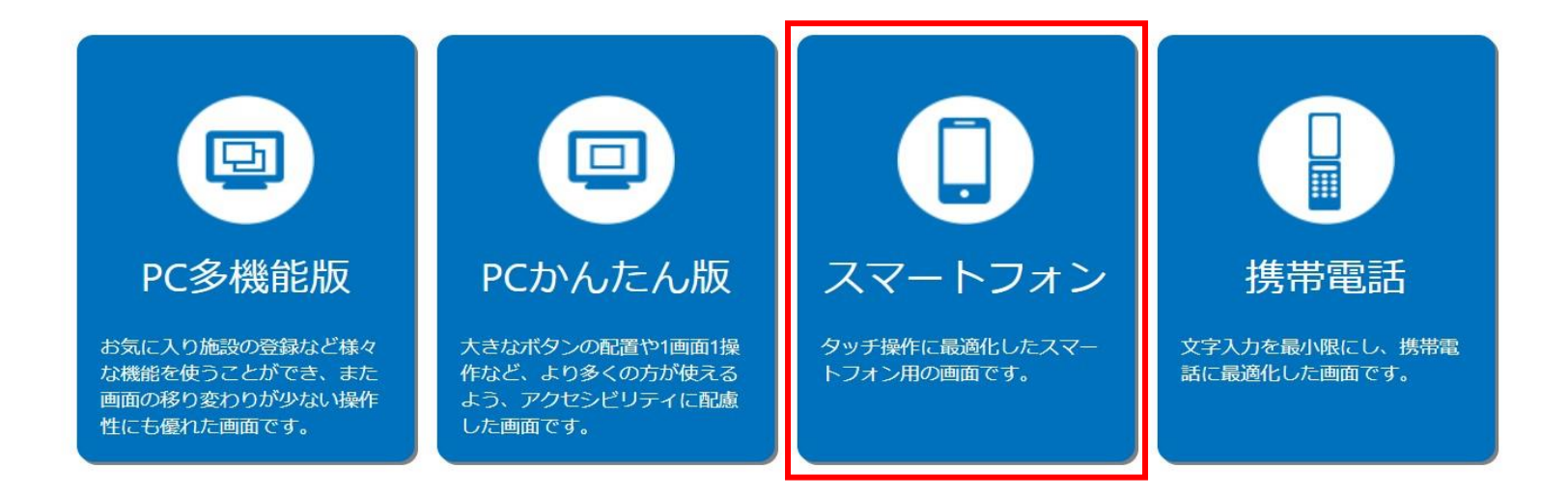

こちらは、東京都スポーツ施設予約システムのTOPページです。 「スマートフォン」をクリックし、次項の操作手順に沿って抽選申込・抽選結果の確認等を行ってください。

# 東京アクアティクスセンター 「プール抽選申込」操作手順 インスコン インマートフォン】

### ①申込方法 **※「申込方法」の操作手順は、1回目抽選・2回目抽選共に同様です。**

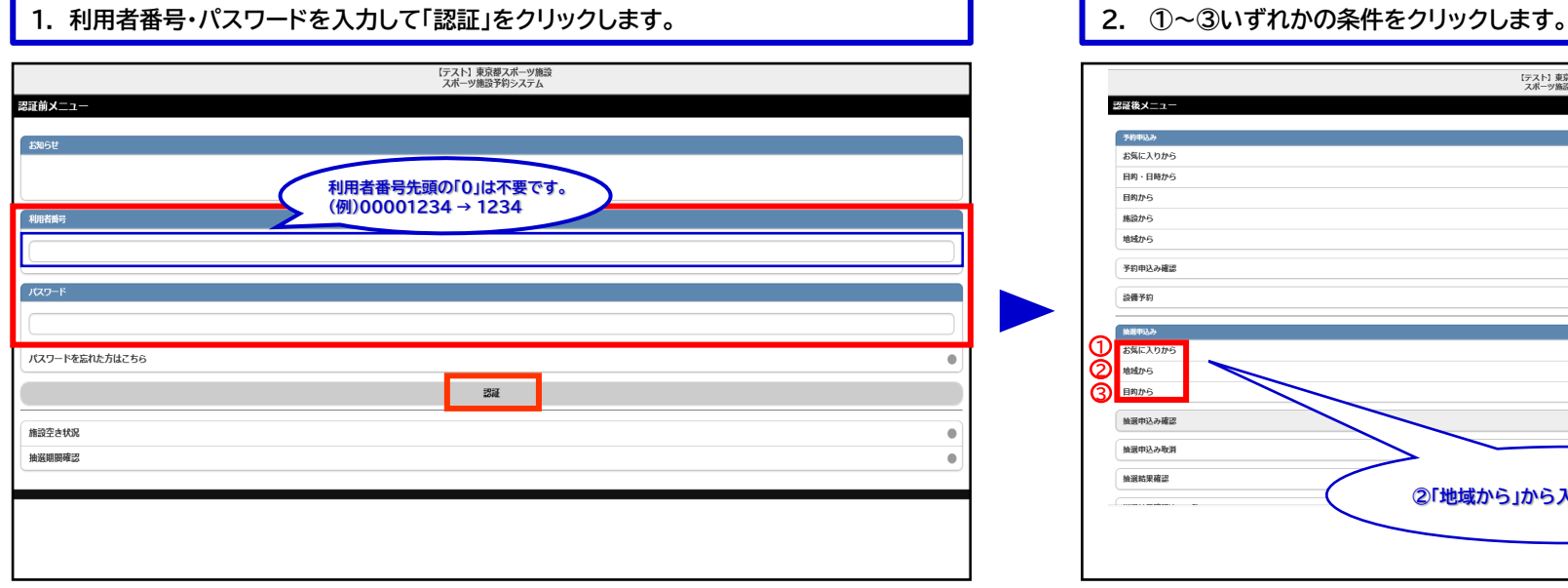

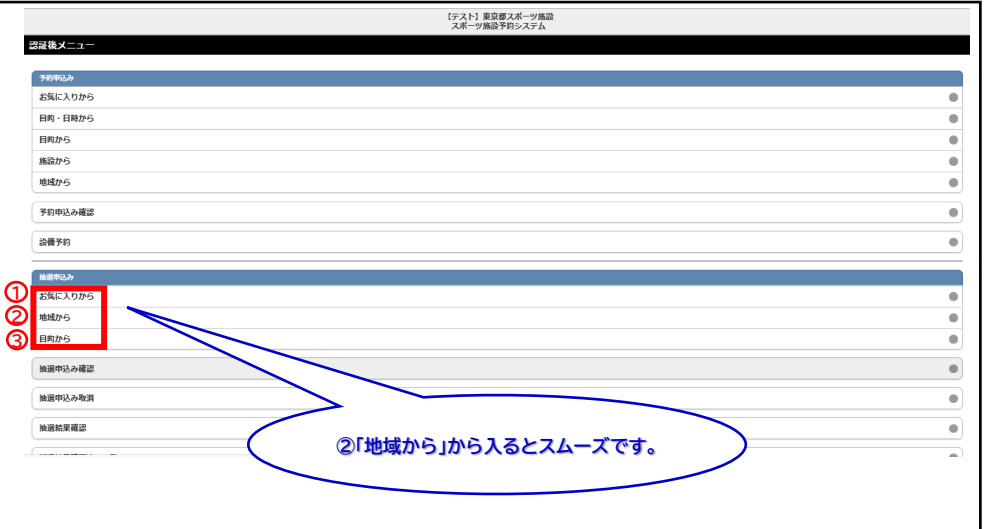

## ■ **3. (2 「地域から」を選択した場合) 「東京都全域」をクリックします。** ■ ■ ■ ■ ■ ■ ■ ■ ■ ■ ■ ■ ■ △③の中から、ご希望の施設を1つ選択します。

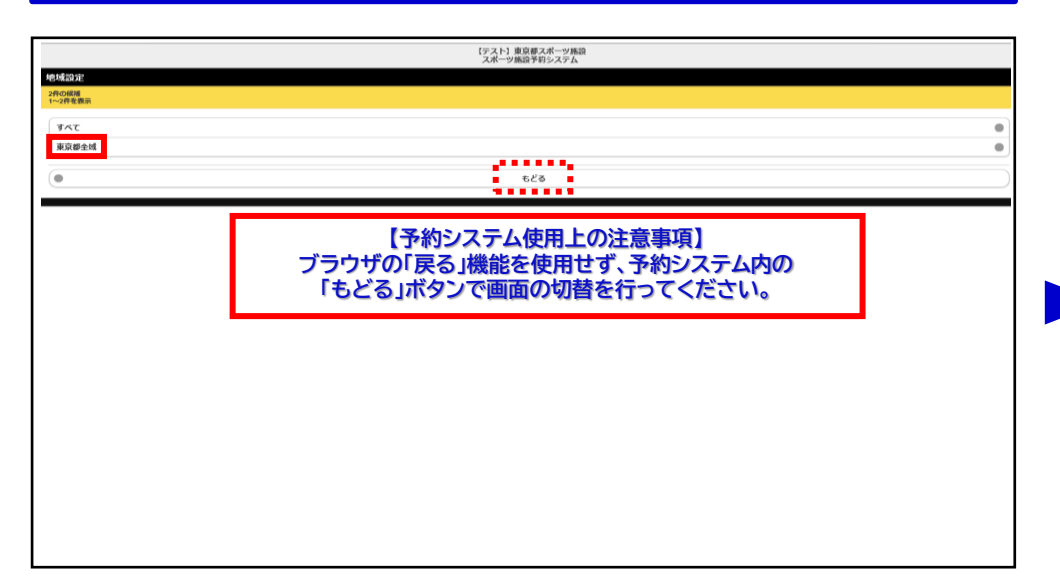

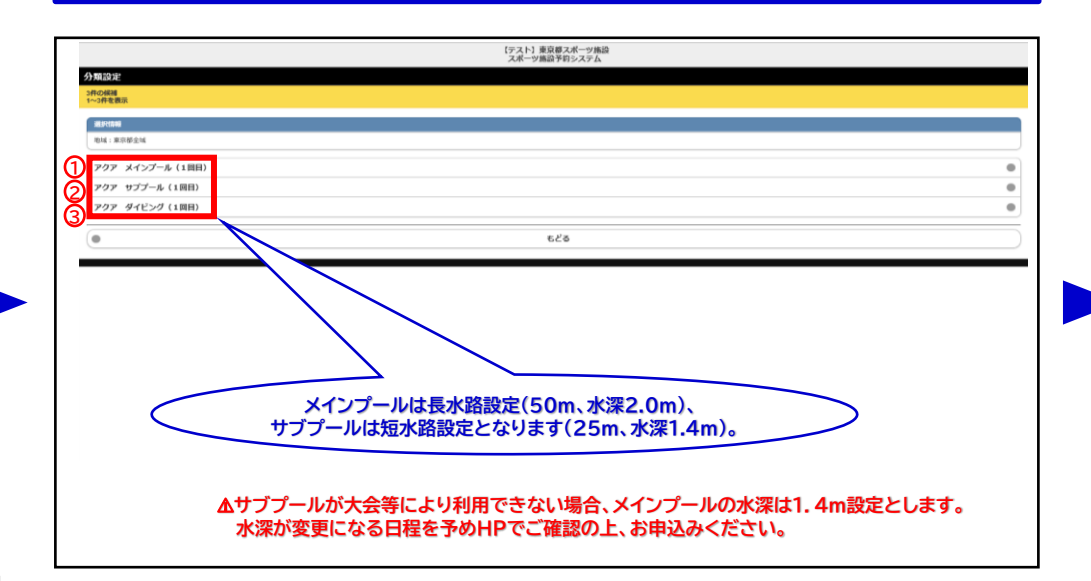

# 東京アクアティクスセンター 「プール抽選申込」操作手順 インスコン インマートフォン】

## ①申込方法

### **5. 「東京アクアティクスセンター」をクリックします。 6. 希望施設をクリックします。**

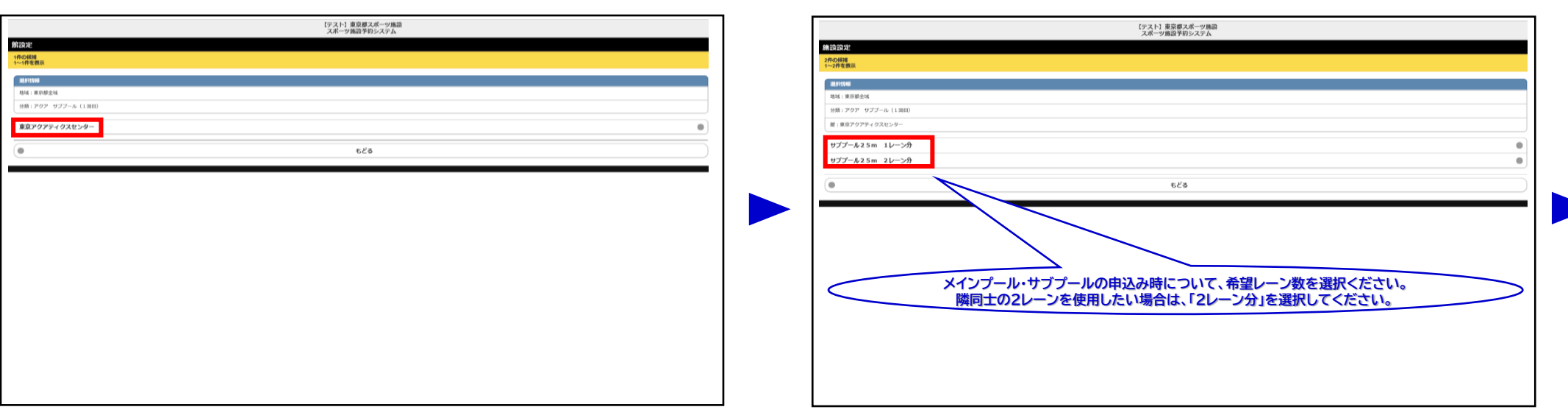

### ■ 2000年の<mark>の子会のような、本質のサポテムのようなので、全国の少要のないので、全国の必要事項を入力し、⑤「申込み」をクリックします。</mark>

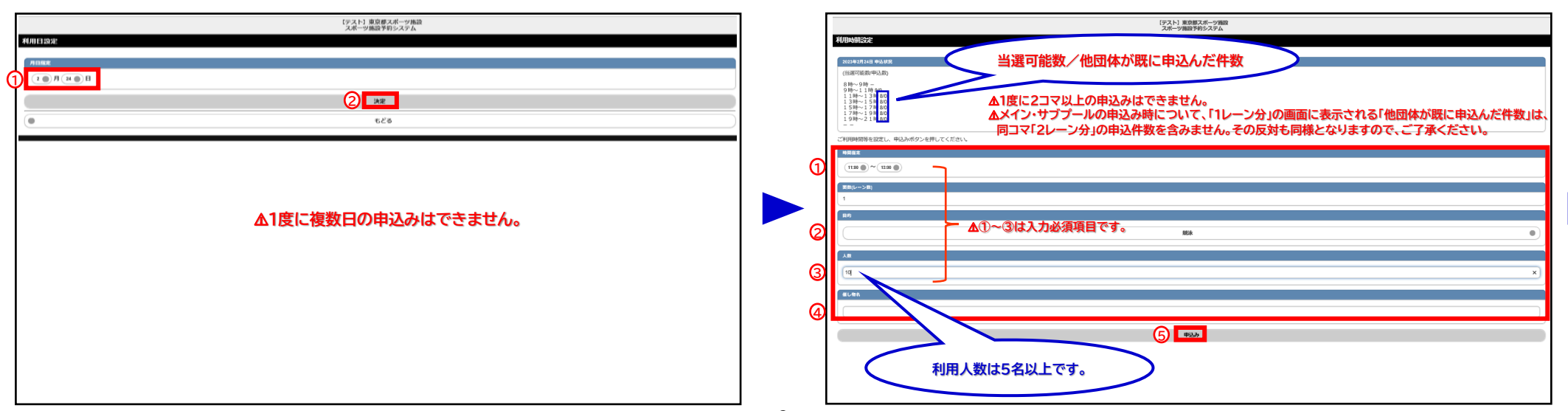

# 東京アクアティクスセンター 「プール抽選申込」操作手順 インスコン インマートフォン】

## ①申込方法

## **9. ①「申込○/希望1」を選択し、②「決定」をクリックします。 10. 申込完了です。** \*2018<br>【戦国】東京都会域<br>【戦国】東京アクライクスセンター<br>【戦国】東京アクライクスセンター<br>【戦国】11:00~15:00~15:004:00<br>【戦国』11:00~15:00-15:004:00<br>【戦国』11:00~15:00 】1レーン<br>【利用日】2023年2月20日<br>【大阪国)10:00 この内容で独進申込みを行ないます。<br>申込み番号希望を選択して、決定ポタンを押してください。 93/6204 **1 1** ⚠**申込番号は、小さい数字から選択してください。** ⚠**2件以上の申込みにおいても、「希望1」での受付となります。 2** もどる

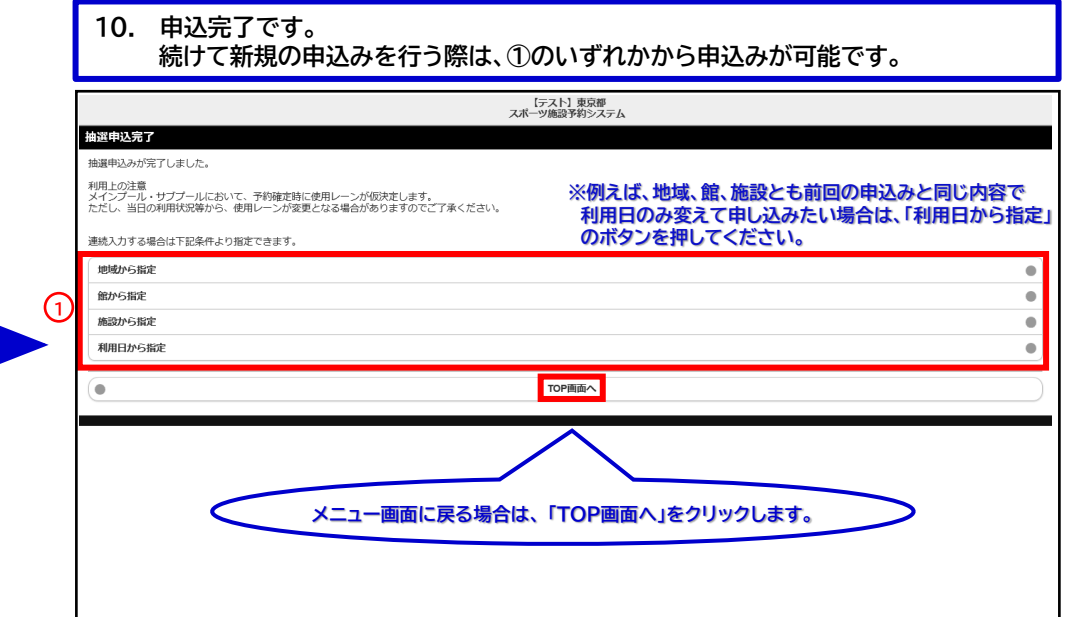

### **申込期間中は、抽選申込の内容確認及び取消が可能です。**

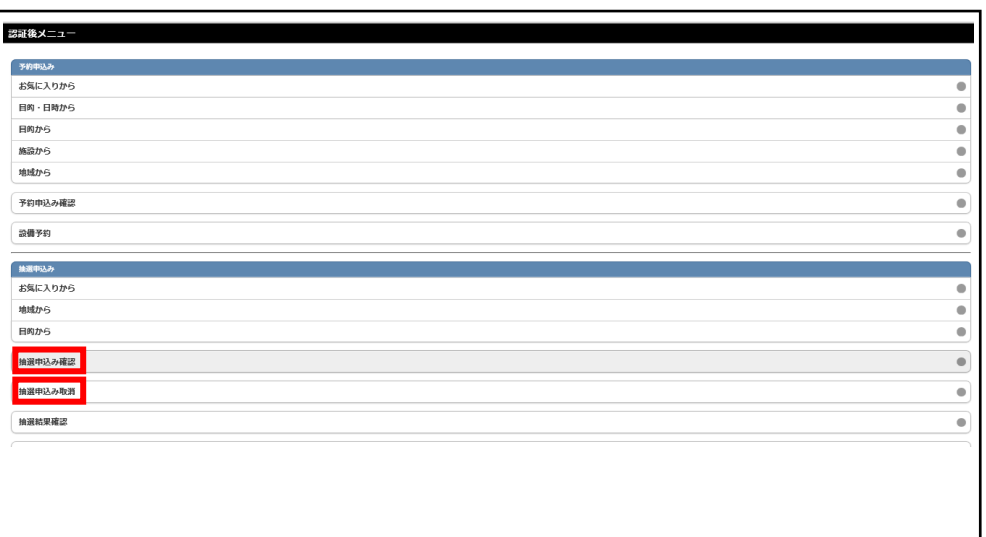

「①申込方法」の操作手順は、以上となります。

# 東京アクアティクスセンター 「プール抽選申込」操作手順 【スマートフォン】

②抽選結果の確認方法

## **※「抽選結果の確認方法」の操作手順は、1回目抽選・2回目抽選共に同様です。**

## **1.ログイン後、「抽選結果確認済み一覧」をクリックします。** 2. ①当選結果、②落選結果より内容を確認します。

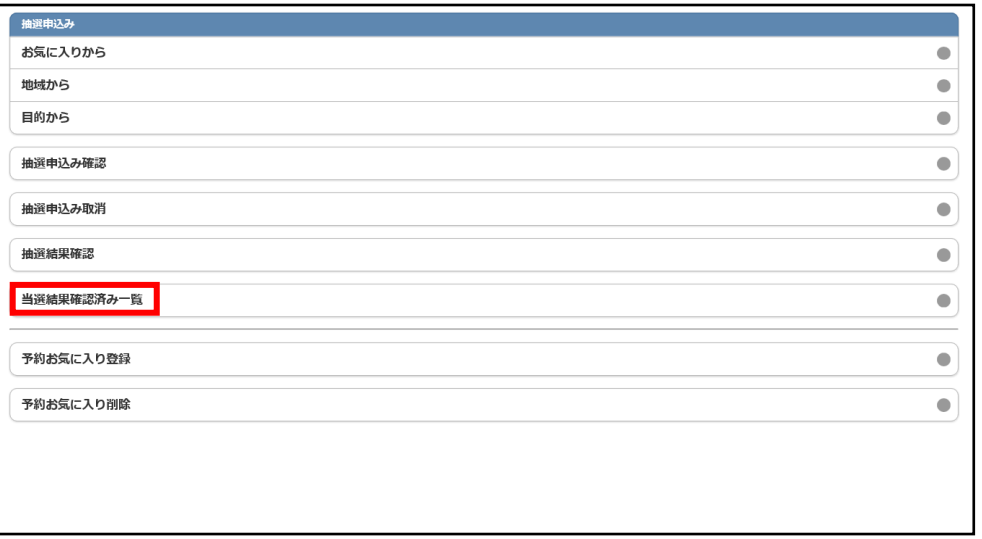

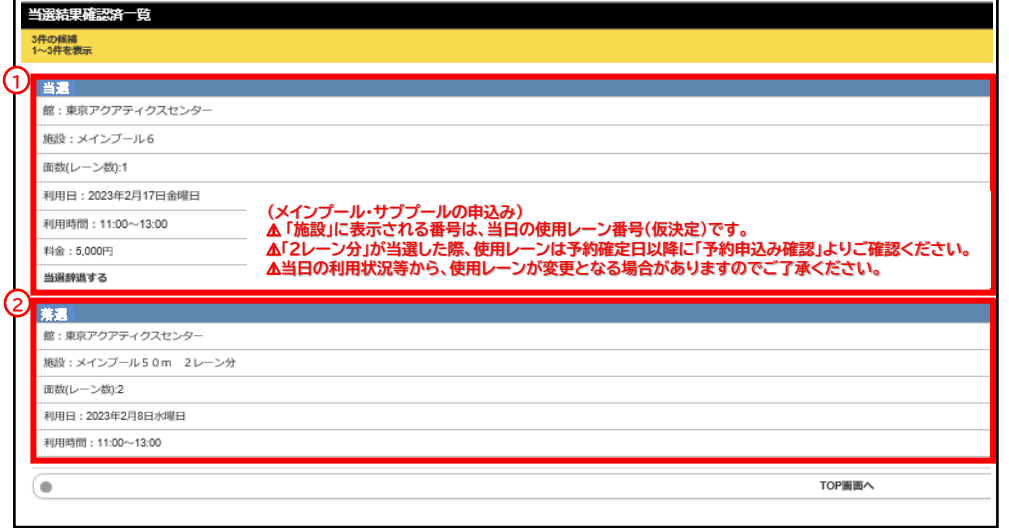

### **3. 当選した申込をキャンセルする場合は、該当コマの「当選辞退する」をクリックします。 4. 確認のメッセージが表示されるため、「はい」をクリックします。**

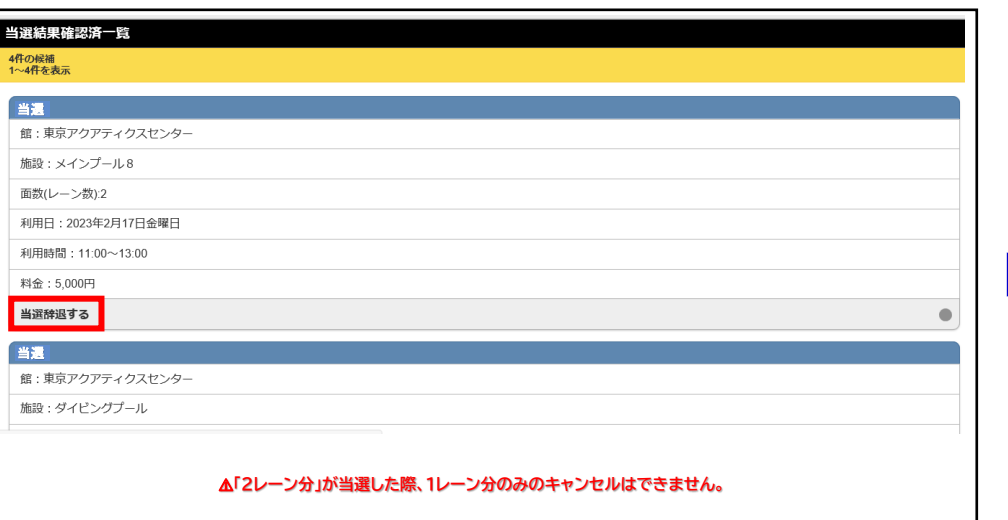

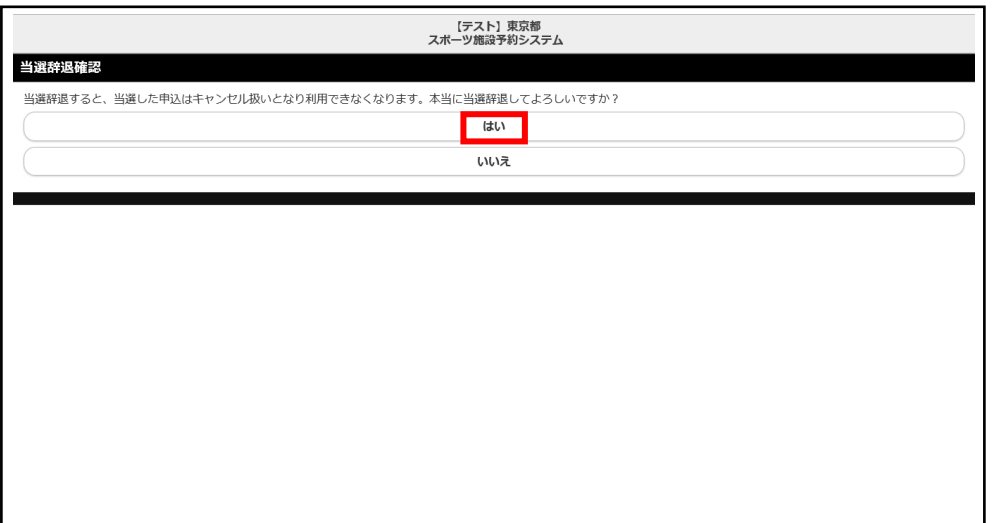

# 東京アクアティクスセンター 「プール抽選申込」操作手順 【スマートフォン】

## ②抽選結果の確認方法

### **5. 当選を辞退した申込コマは、当選結果確認済一覧に表示されなくなります。 6. 抽選結果の確認を終了します。**

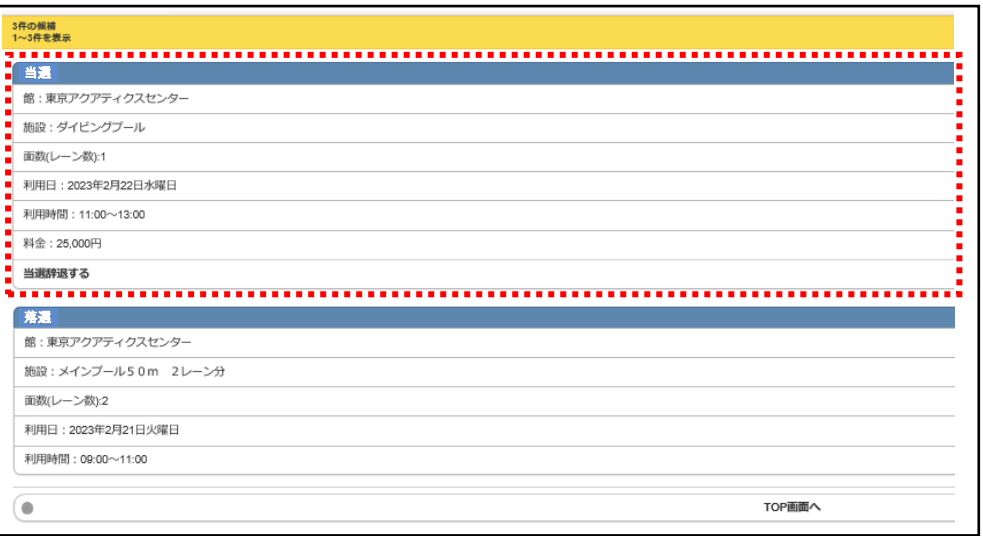

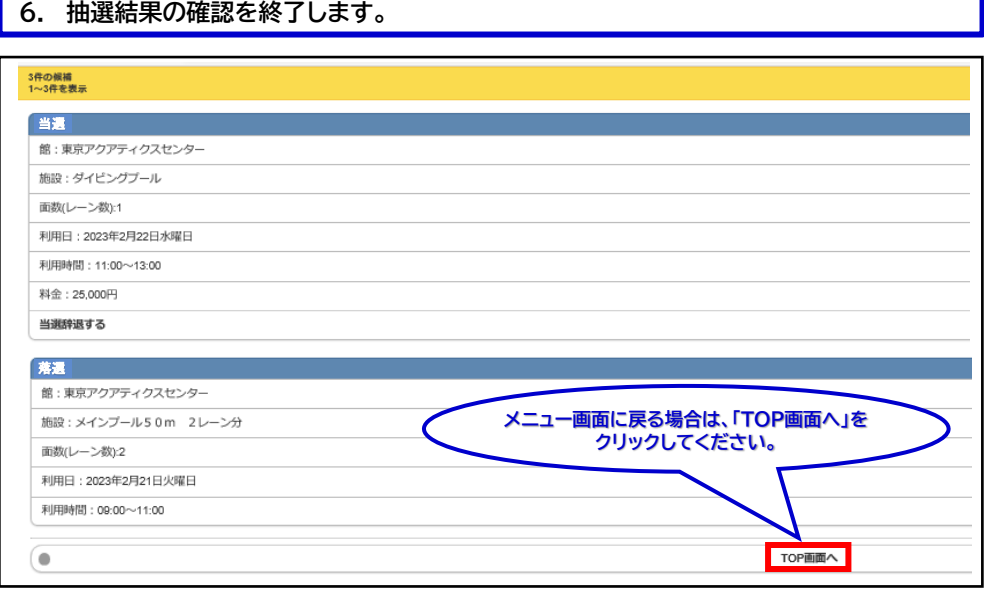

## 「②抽選結果の確認方法」の操作手順は、以上となります。